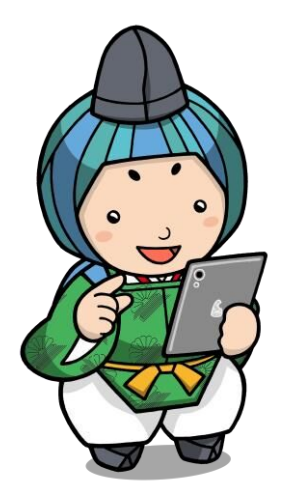

…

しょう タブレット端末 たんまつ のメンテナンスについて

> タブレット端末を使用していると、なんだか動作が董く態じたり、 <u>。。。</u><br>画面がフリーズ(タップしても反応しない)することが多くなったり することはありませんか? 色頃から、隙図と対処労験について知っておきましょう。

フリーズしてしまったら

- 充電は十分できているか確認しましょう。
- <sup>さぃきどう</sup><br>● 再起動をしてみましょう。 → 電源ボタンを長押しし、少し時間をおいてから電源を 入 い れます。
	- ※ 保存されていないデータは消えてしまいますので、 。<br>注意

**ホ<u>៶</u>**てき゠っゕ<br>快適に使うために… 注意しましょう。

- ① 日頃から、茨の3点を確認しましょう。(いずれもタブレット端末の動作が遅くなる 原因 げんいん となります。)
- □ デスクトップにファイルを保存 ほ ぞ ん していませんか。
- □ 使用していないアプリを開いたままにしていませんか。
- □ 吸気口にほこりがたまっていませんか。

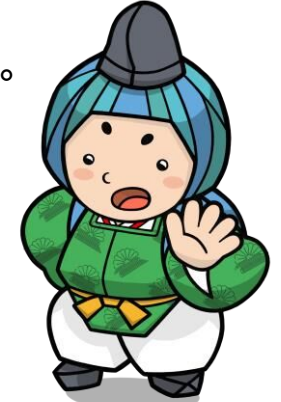

。<br>※ デスクトップにアイコンがたくさん並んでいませんか? <sub>ぉぉ</sub><br>多くのファイルをデスクトップに保存していると、タブレットの動作が <sub>おそ</sub><br>遅くなります。不要なファイルはごみ箱にうつし、定期的にごみ箱の中 。。。<br>を空にしておきましょう。

\*いサっ<br>大切なファイルは、先生の指示のもと、クラウドやUSBなどに保存しましょう。

- 。<br>※ 同時にたくさんのアプリを開いたり、アプリを開いたままタブレットを終 了したりしてい ませんか? アプリの使用が終わったら、 必ず▽ マ- 別じるようにしましょう。
- 。 <sub>きゅうきこう</sub><br>※ 吸気口は、タブレット内の熱を逃がす大切な役目をしています。何かでふさいだり、ほこ <u>しょう</u><br>リやごみがたまったりすると、故障の原因になりますので、気をつけましょう。
- ② ①の3点の確認ができたら、タブレット内部データのお掃除、「ディスクのクリーン ァップ」を 行 いましょう。ただし、必要なファイルは保存してから 行 いましょう。
	- ⑴ 「ごみ箱 ばこ 」の中 なか をすべて削除 さくじょ しましょう。
- (2) タスクバー(画面の下のバー)の検索ボックス( )に「ディスク ク が め ん ーーンアップ」と入 力し、検索結果の一覧から「ディスク クリーンア ップ」を選択 せんたく します。 、<sub>さくじょ</sub><br>「削除するファイル」で、「インターネット一時ファイル」「オフライン
	- ゥェ<sub>ブ</sub><br>Webページ」「一時ファイル」「ごみ箱」などを選択します。
- ⑷ 「OK オーケイ 」を選択 せんたく します。
- \* مُتَمَّمْ مُتَّبِيِّمِ بِمَاهِمَةٍ مِنْ مَثَلَ ا<br>(5)「これらのファイルを完全に削除しますか?」と問われたら、「ファイ <sub>こくじょ せんたく</sub><br>ルの削除」を選択します。
- 。 <sub>ゕ</sub><sub>ゕӈょぅ</sub><br>(6)完了したら、もう一度「ディスクのクリーンアップ」で、左下の「シス テム ファイルのクリーンアップ」を選択 せんたく します。 「削除 さくじょ するファイル」で、「インターネット一時 い ち じ ファイル」「オフライン ゥェ<sub>ブ</sub><br>Webページ」「一時ファイル」「ごみ箱」などを選択します。 せんたく
- 、<br>(7)「OK」を選択します。
- 【参考】Lenovo サポートページ<br>フィンドゥズ さんこう レノボ Windows 10 でディスククリーンアップを実行 じっこう してディスクの空 あ き領域 りょういき を 。<br>増やす方法

https://support.lenovo.com/jp/ja/solutions/HT505149

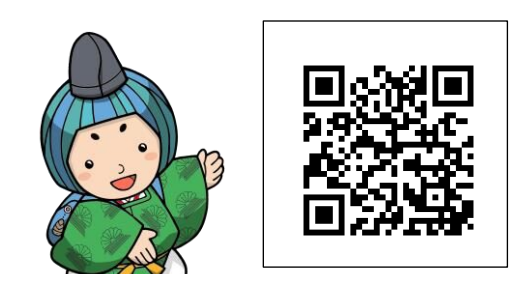